## **Envio do Termo de Responsabilidade de Teletrabalho para a Comissão**

Todos os servidores e servidoras que foram selecionados para participar do Teletrabalho, tanto na modalidade parcial como integral, deverão encaminhar para a Comissão o Termo de Responsabilidade de Teletrabalho.

Para isso, o(a) servidor(a) deverá seguir os procedimentos abaixo:

a. acessar o Sipac pelo link [https://sig.ufabc.edu.br/sipac/?modo=classico,](https://sig.ufabc.edu.br/sipac/?modo=classico) inserir Usuário e Senha e clique em Entrar

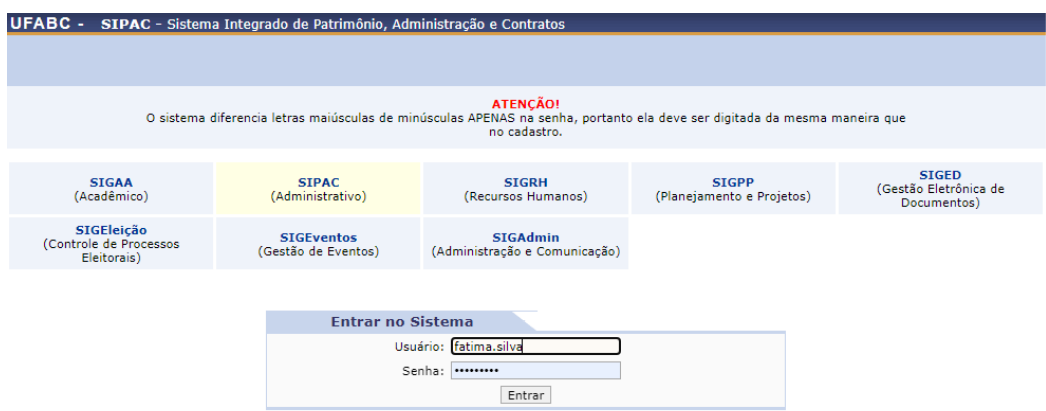

b. clicar em mesa virtual

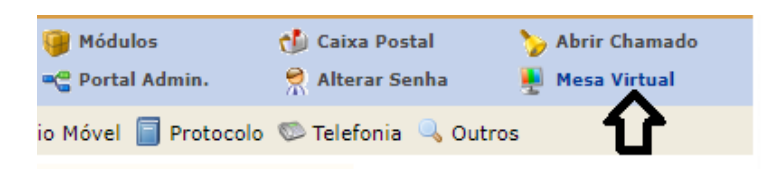

c. clicar em Documentos e Cadastrar Documento

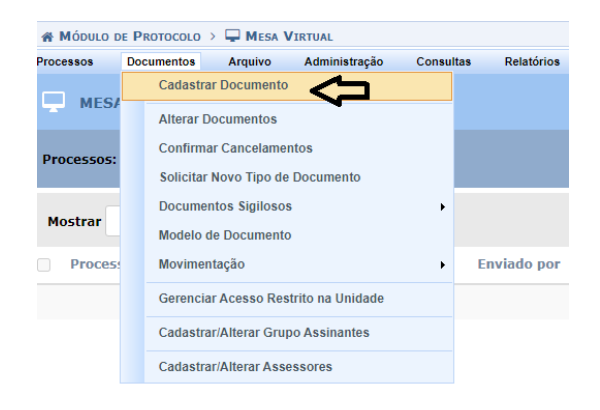

d. em tipo de documento selecionar Termo de Responsabilidade de Teletrabalho

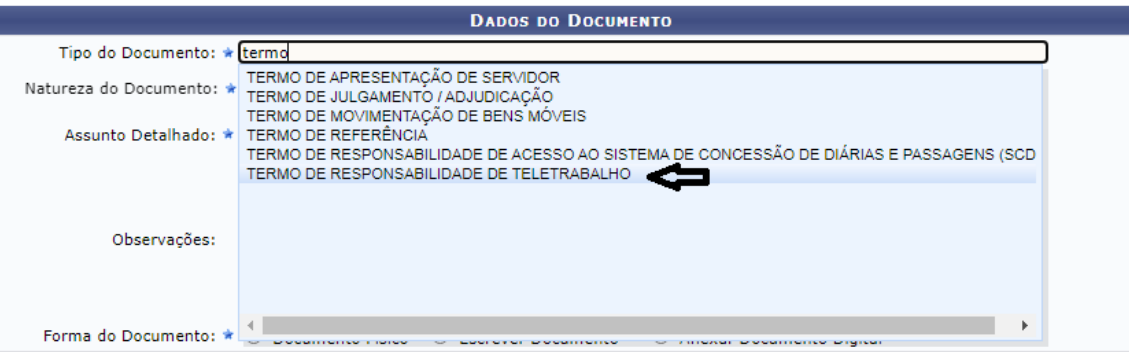

 $\star$  Campos de preenchimento obrigatório.

- e. em natureza do documento: Ostensivo
- f. no assunto detalhado: Nome do(a) servidor(a), unidade de lotação e grande área
- g. clicar em escrever documento
- h. clicar em carregar modelo

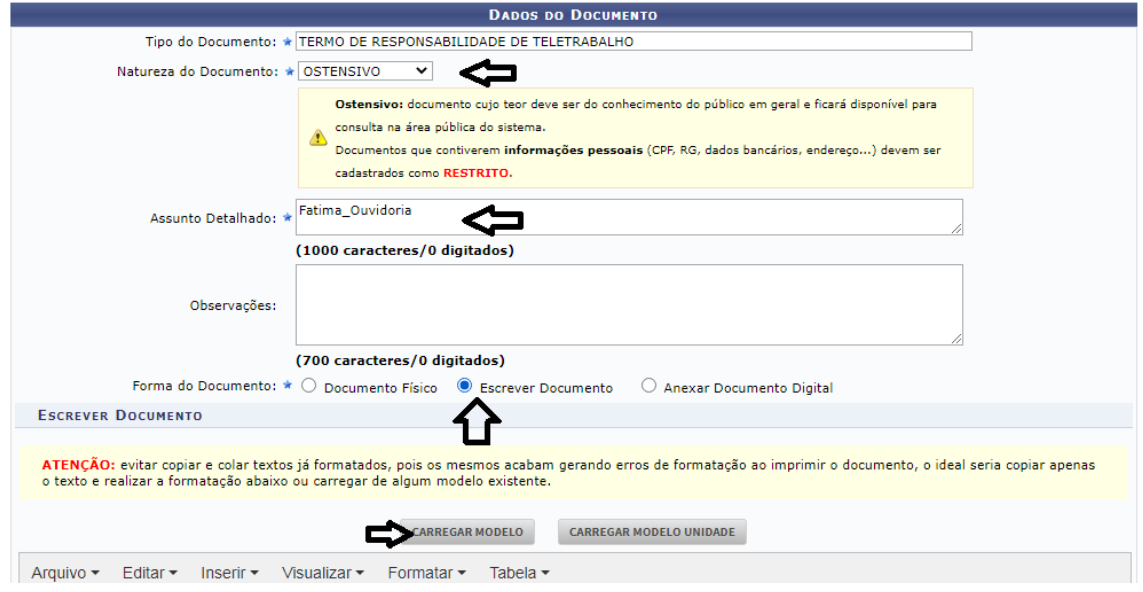

## i. preencher com o nome do(a) servidor(a), unidade de lotação e grande área

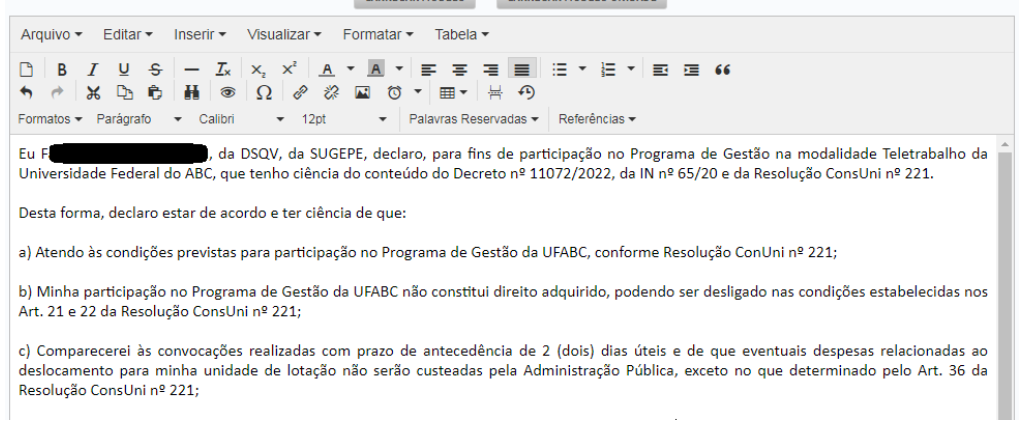

- j. clicar em adicionar assinante e em Servidor da Unidade
- k. selecionar a assinatura do servidor(a) e da chefia imediata

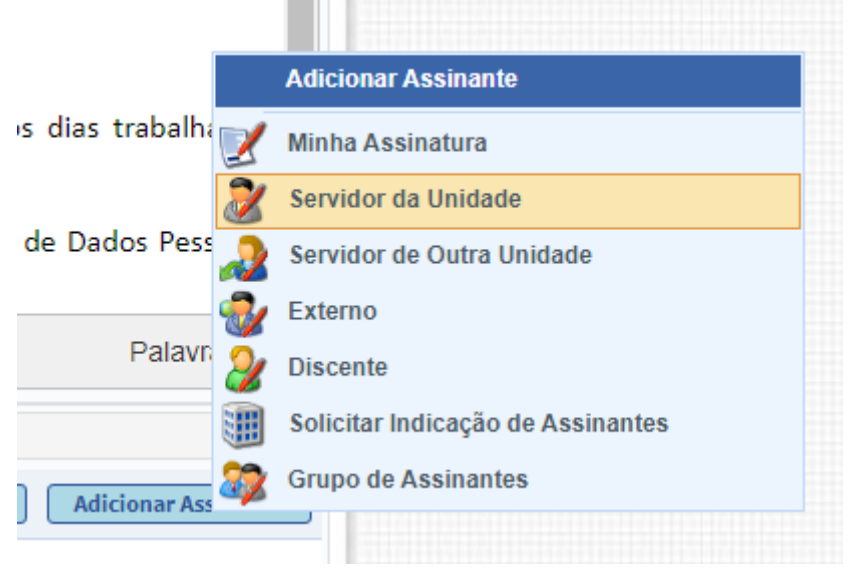

l. clicar em assinar

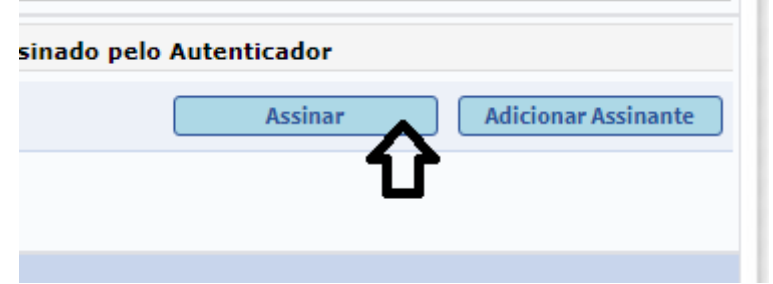

m. clicar no sinal de "+"

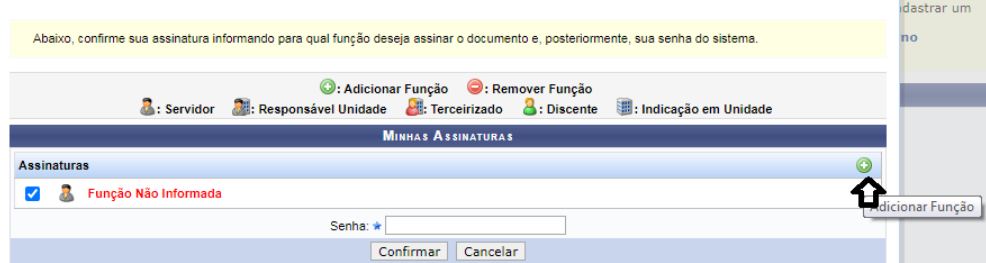

n. selecionar o tipo de função clicando no sinal "+"

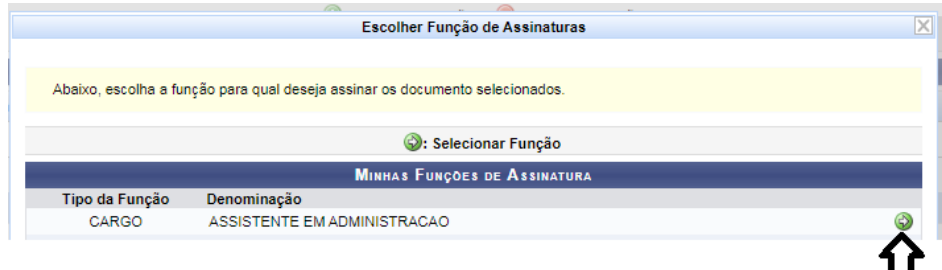

o. digite a senha e clique em confirmar

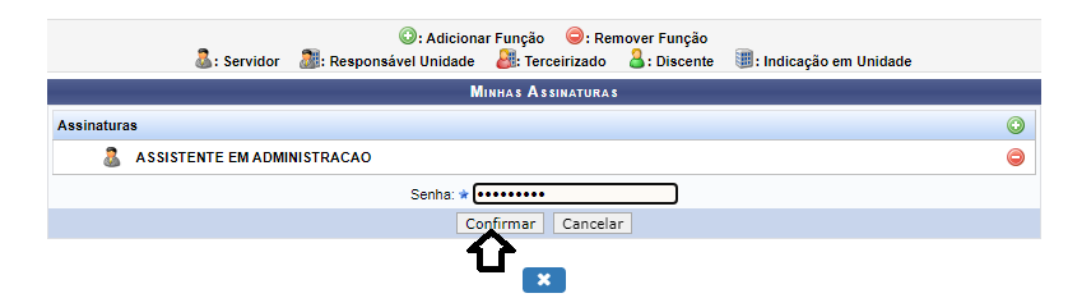

p. depois clique em continuar

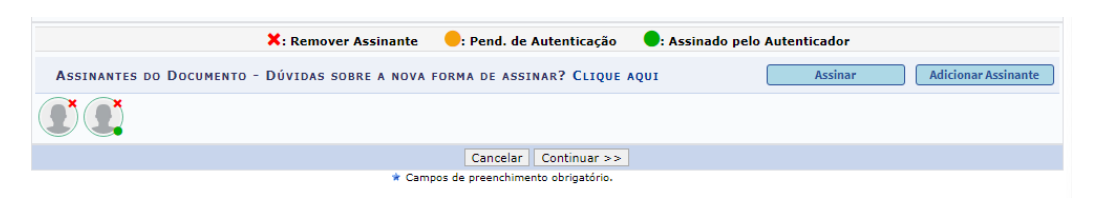

q. não há documento para ser anexado, dessa forma clique em continuar

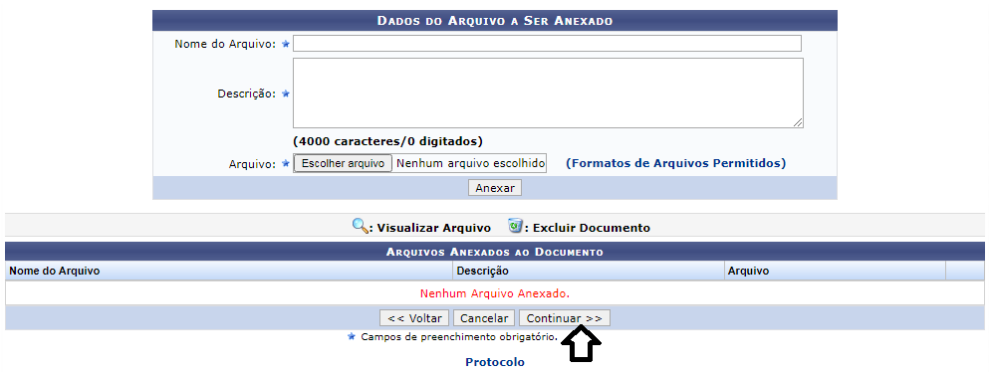

r. em dados do interessado, clique em unidade, selecione a unidade de lotação, o e-mail da área e clique em inserir (pode inserir outros interessados, caso ache necessário)

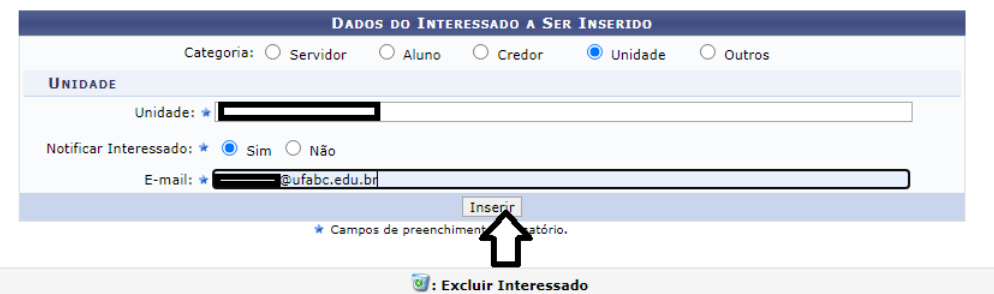

s. após inserir os interessados, clique em continuar

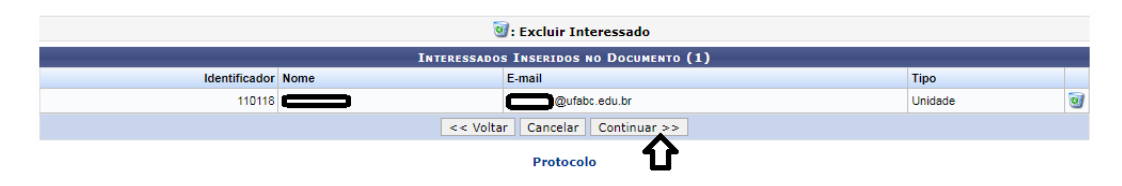

t. selecione a Comissão de Acompanhamento da Realização do teletrabalho e clique em continuar

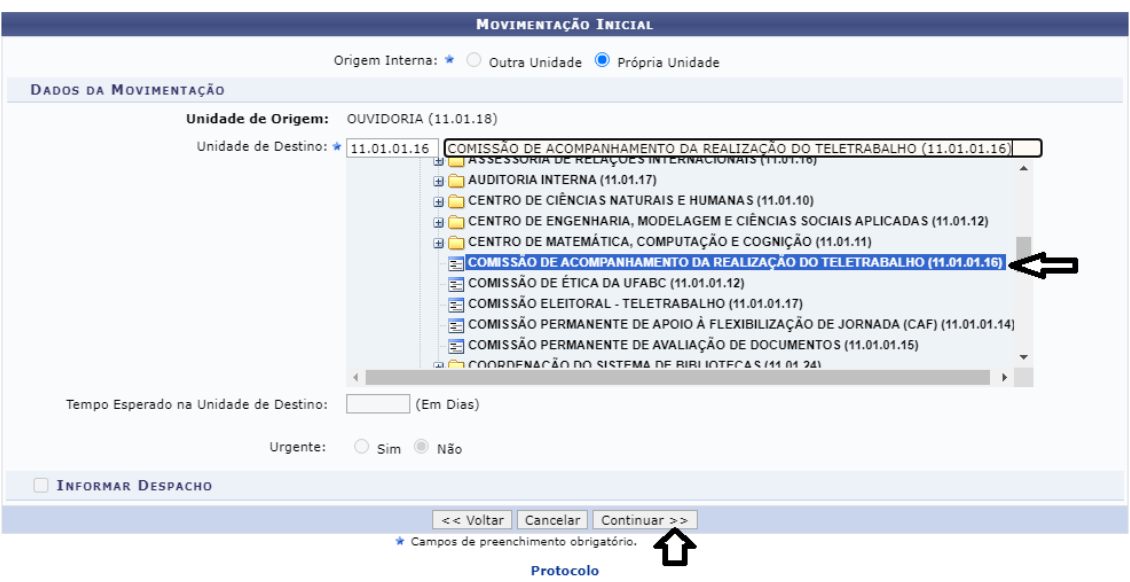

## u. conferir os dados e clique em Confirmar

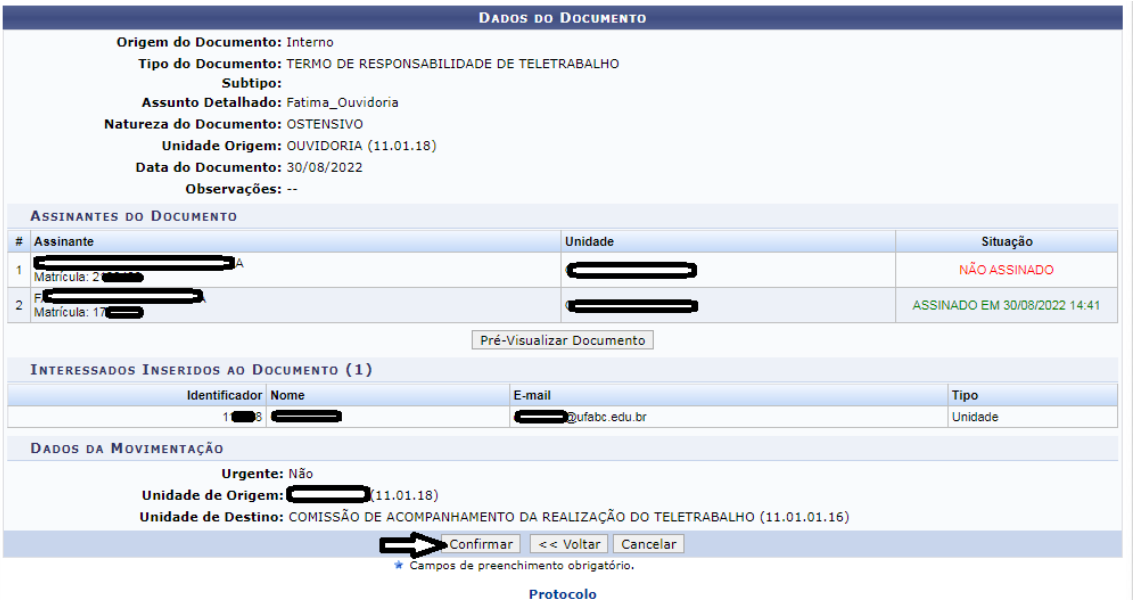

v. após, a chefia da unidade acessa o SIPAC e assina o documento, para assim, a CART receber